## **Adding Students to DW**

Go to [https://dw-prod.ec.wvm.edu/transit/.](https://dw-prod.ec.wvm.edu/transit/) See screenshot below for each of these 6 steps:

- 1. Select Run Jobs
- 2. Select RAD30
- 3. Select SIS ID (it is the default)
- 4. Type G number(s)
- 5. Click on Add SIS ID; repeat as needed for additional ID number
- 6. When all ID numbers added, click on Launch

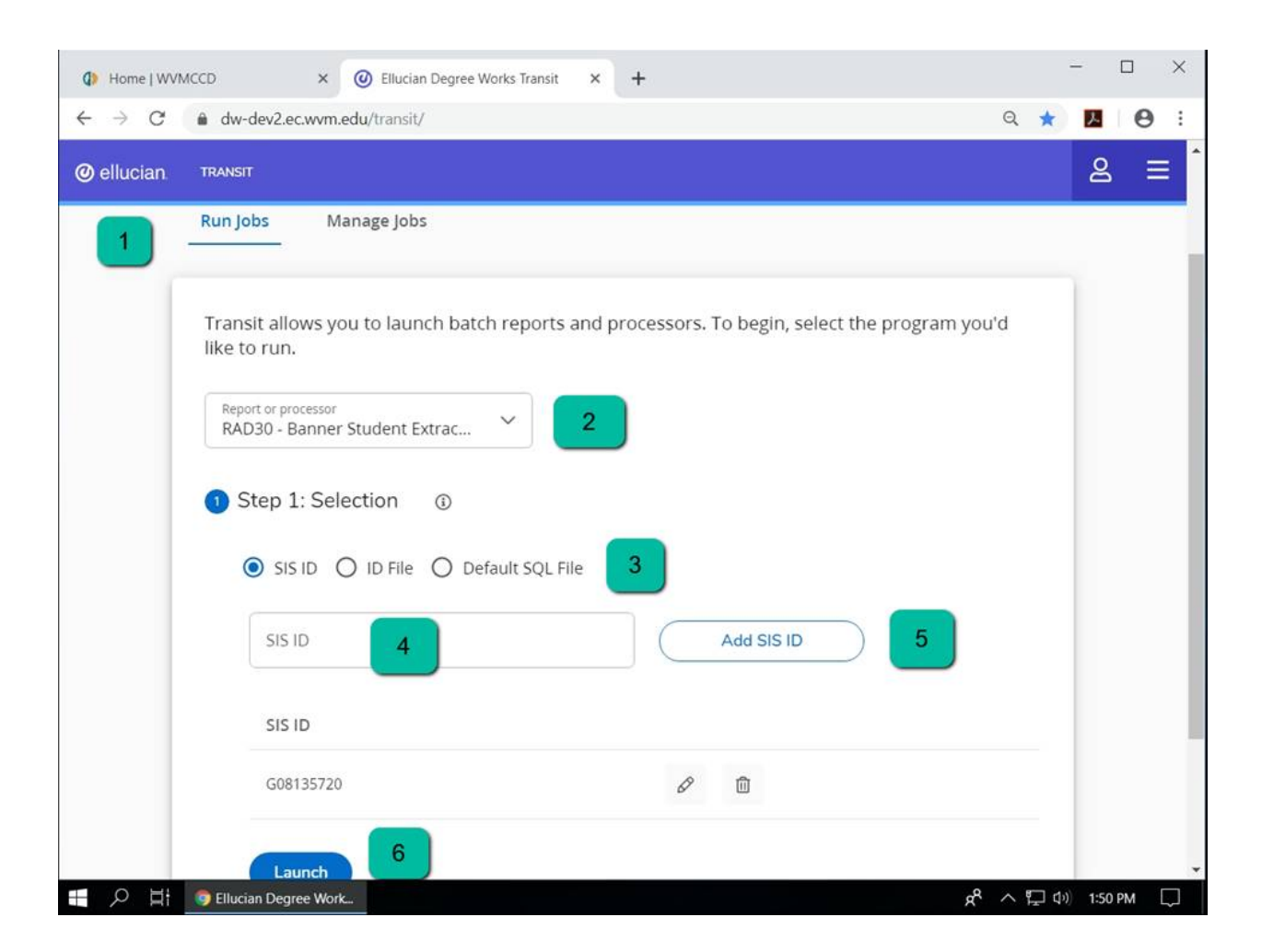